## **Display a laptop to a projector**

When you connect a projector to a laptop, Windows automatically detects it and applies the video settings best suited to the monitor's display. You no longer need to use Control Panel every time that you want to apply new display settings.

When you disconnect the projector, the original display settings are restored to your laptop display. In addition, all open files and program windows are moved to the laptop display. The next time that you connect to the same projector, Windows automatically applies the display settings that were used the last time that the laptop was connected to this projector.

## **Change your display settings**

To select different display settings at any time, open Display Settings in Control Panel. Open Display Settings by clicking the Start button  $\bullet$ , clicking Control Panel, clicking Appearance and Personalization, clicking Personalization, and then clicking Display Settings.

## **Choose the appearance of additional displays**

After you connect a projector, you can use the New Display Detected dialog box to indicate how you want your laptop's display to appear on the projector. If the laptop display appears blank and only appears on the projector, click  $\Box$ +P, then Tab-key through the display selections (shown from the projector) until Duplicate or Extend is highlighted and then hit Enter.

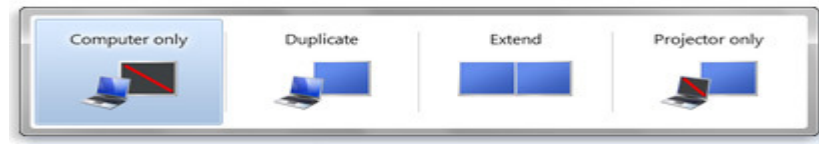

Display dialog box

You can choose **to mirror/duplicate** your screen. A mirrored display—the default display option—is useful if you plan to use your device to give a presentation on a projector or a fixed display in a conference room, such as a wall-mounted plasma display or TV-type monitor. This option works well with PowerPoint slideshows.

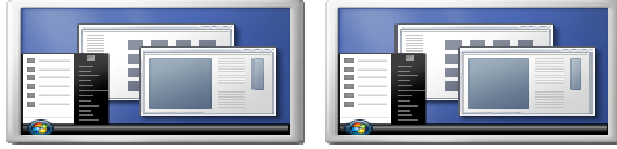

Duplicated/Mirrored desktop display

You can **extend** your screen across all displays, so that you can move program windows back and forth between the different displays. For example, you can use Microsoft Office OneNote to take notes on your mobile PC while presenting other information to colleagues onto a projector that everyone can see. This mode is useful to display MS-Word, Excel and web content on a projector.

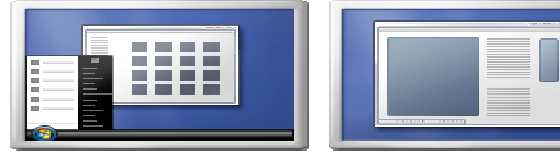

Extended desktop display

You can also display your screen **on the projector only**. This option is useful when you play a DVD or movie on a mobile PC that supports full-screen video playback. This option also saves battery power by turning off the mobile PC display and using only the external display. However, you will lose most control of the laptop display. Click +P (display dialog box will appear on the projector), Tab and Enter to return to Duplicate or Extend modes.

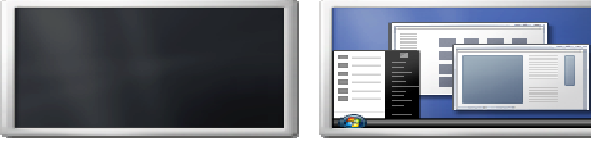

Projector only display